# **Student Payments**

These are the steps to follow to pay for classes.

Log into MyDSCC

https://my.dscc.edu

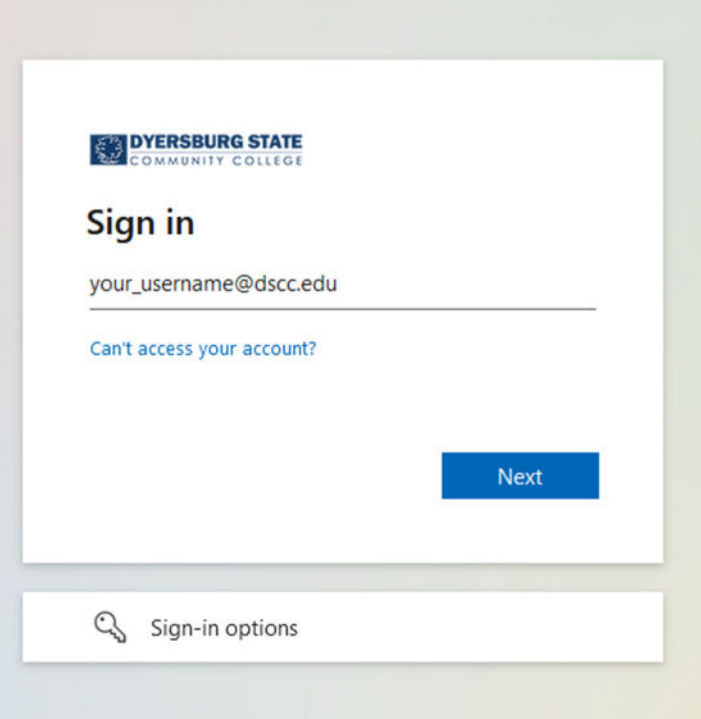

#### Click Next

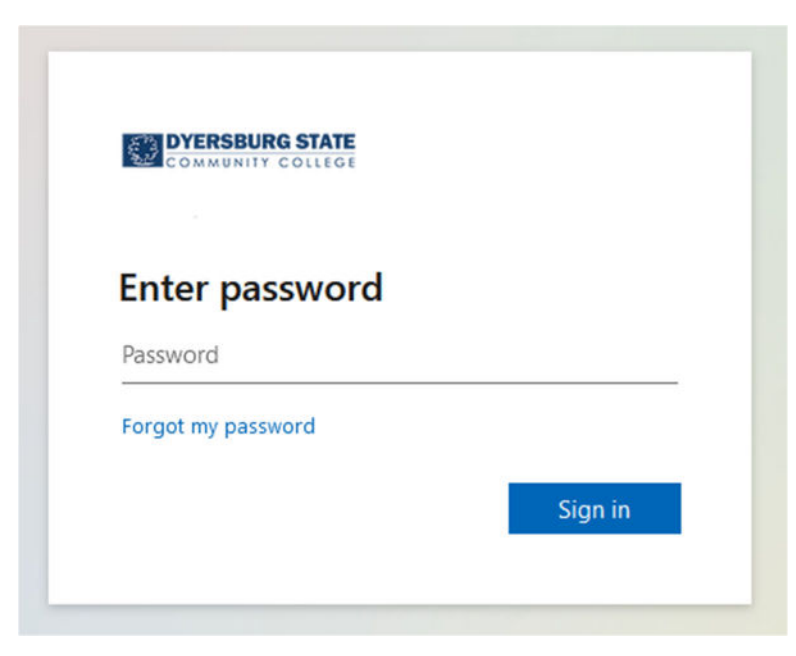

Enter your password

Click Sign in

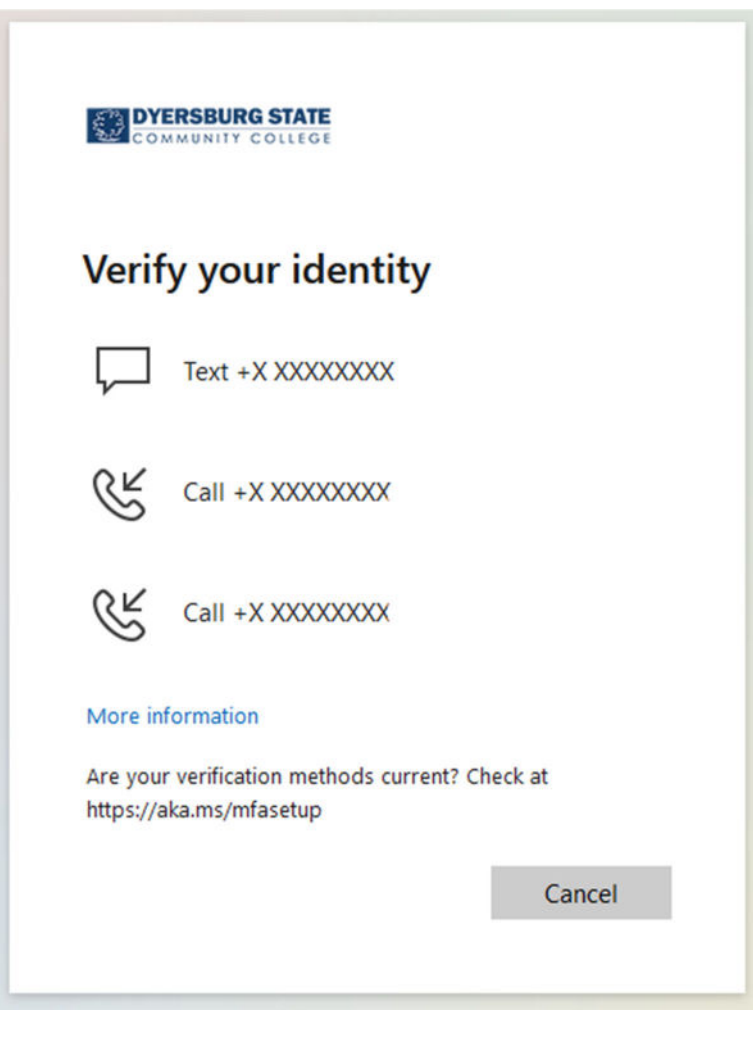

Choose a way to verify your identity

Respond to the challenge appropriately

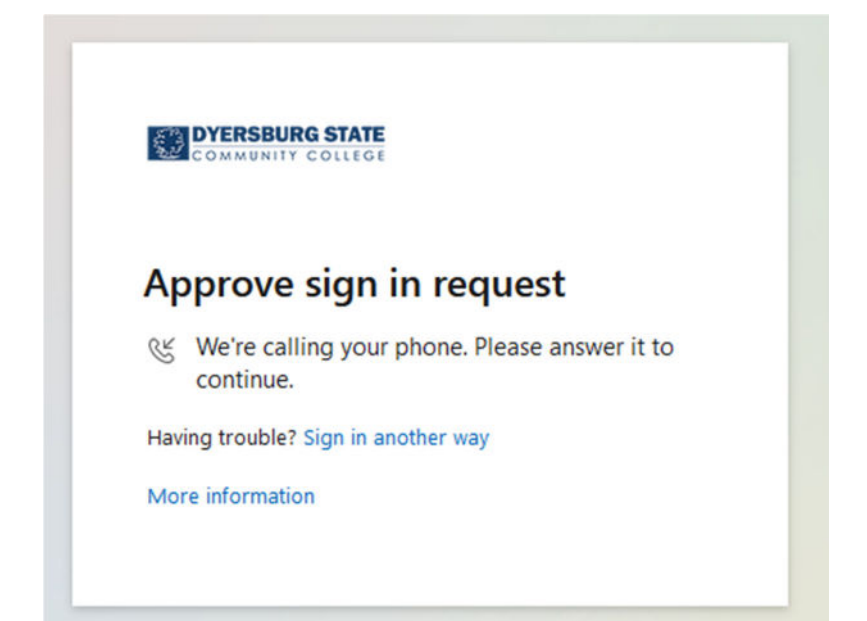

## You should be taken to the MyDSCC Home page

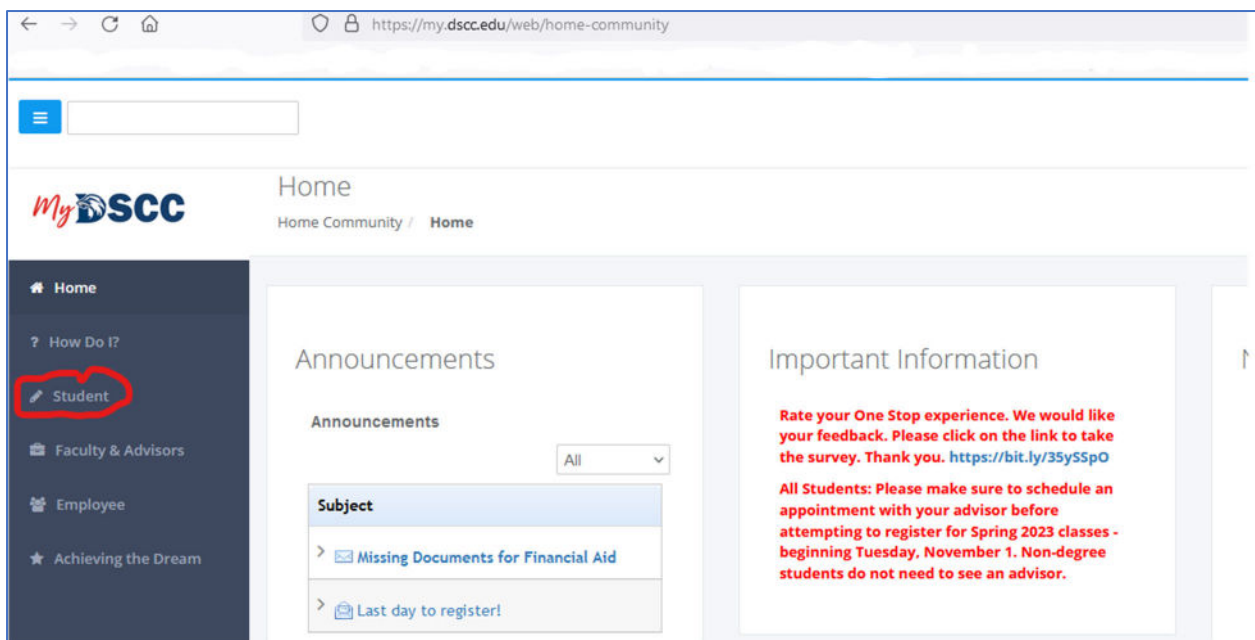

### Click Student on the left side

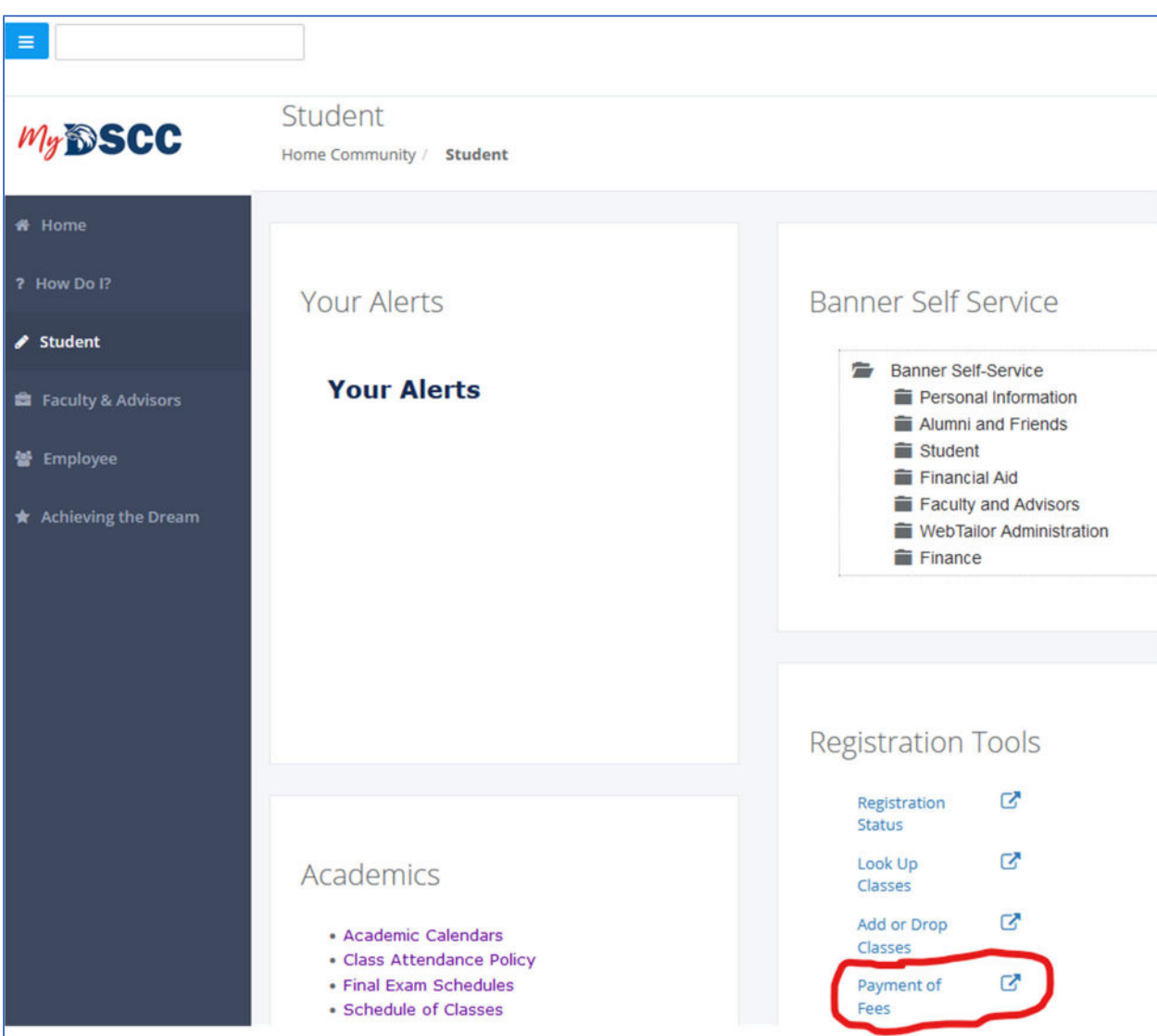

## Click Payment of Fees

Accept the Financial Responsibility statement or click continue if you have previously accepted it.

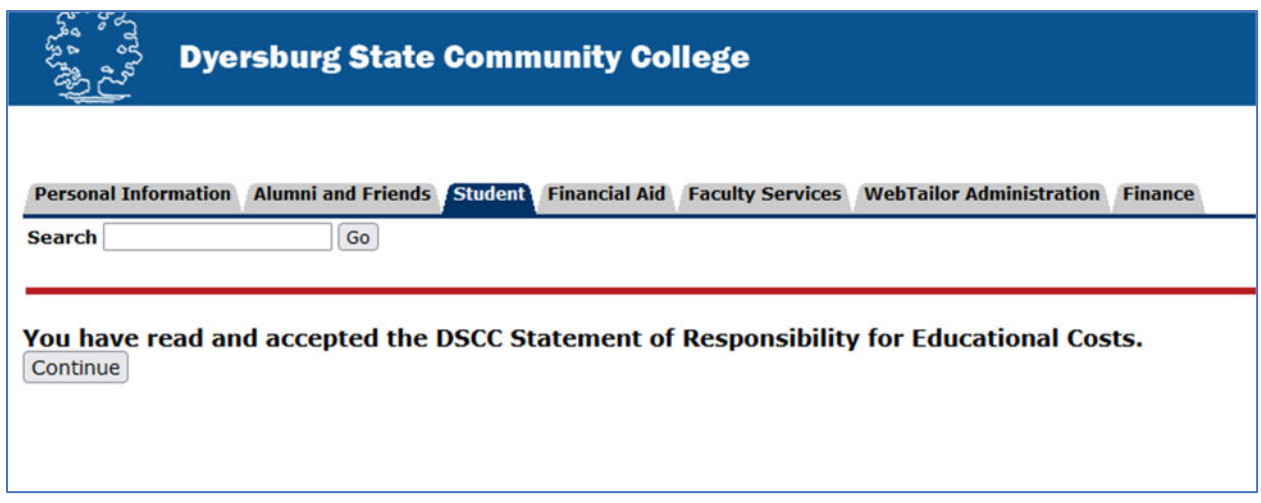

Choose your 1098‐T preference if you have not already done so.

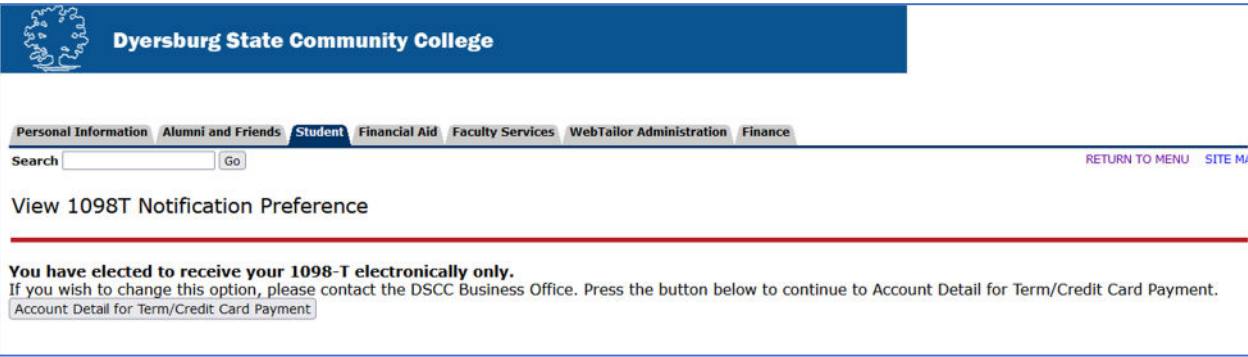

Click "Account Detail for Term/Credit Card Payment"

Select the term from the drop down box and click submit.

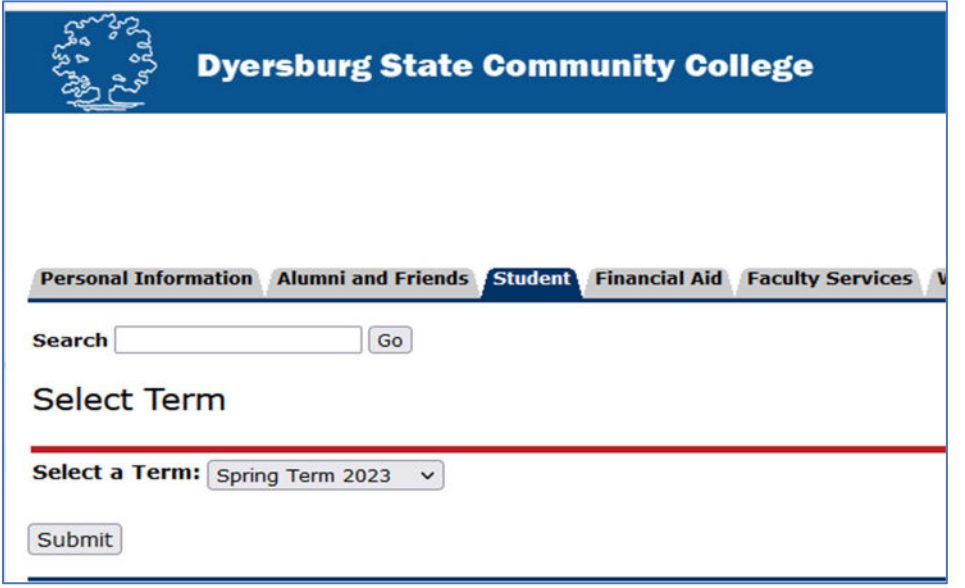

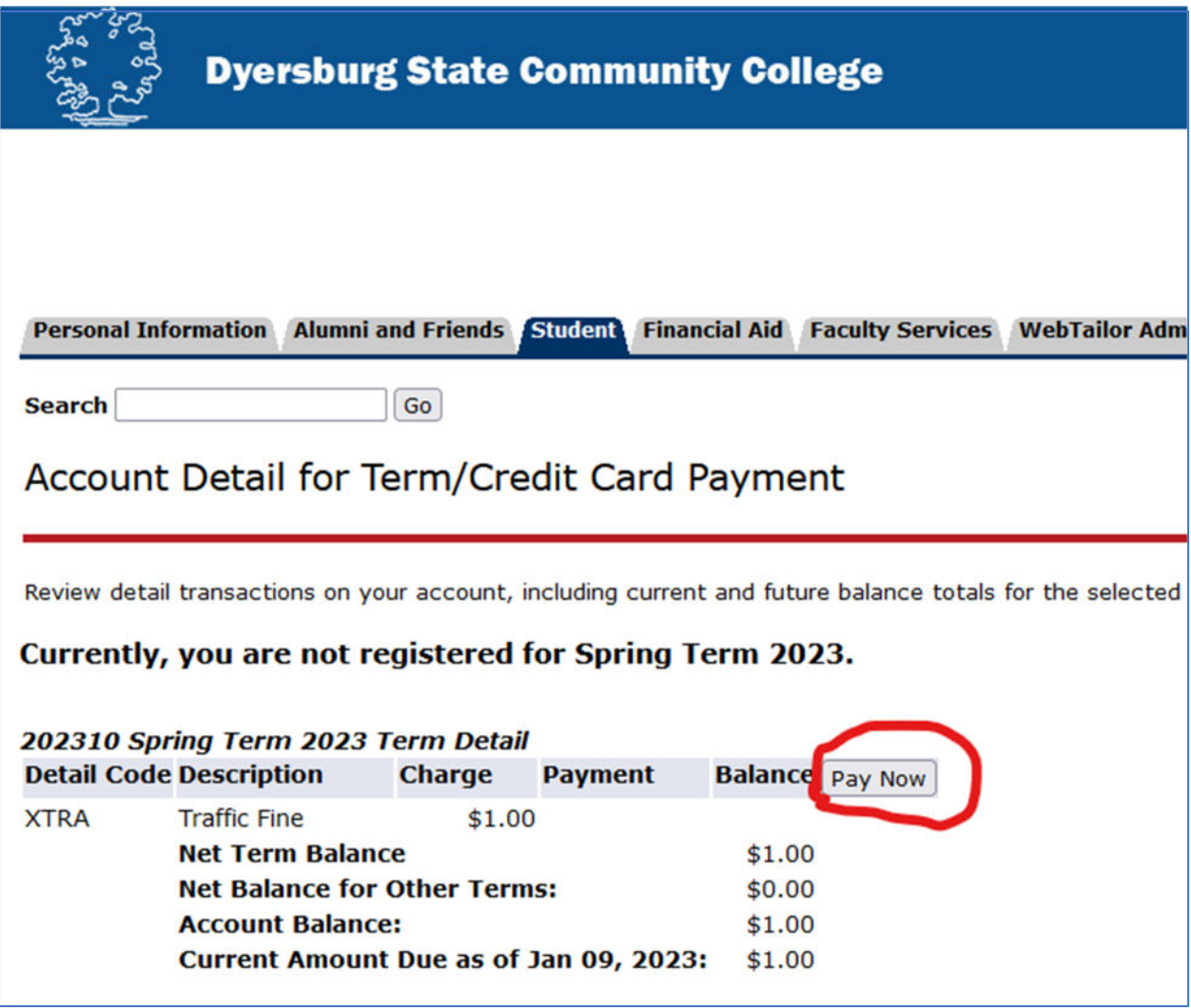

Click the Continue button to be transferred to the credit card processing site.

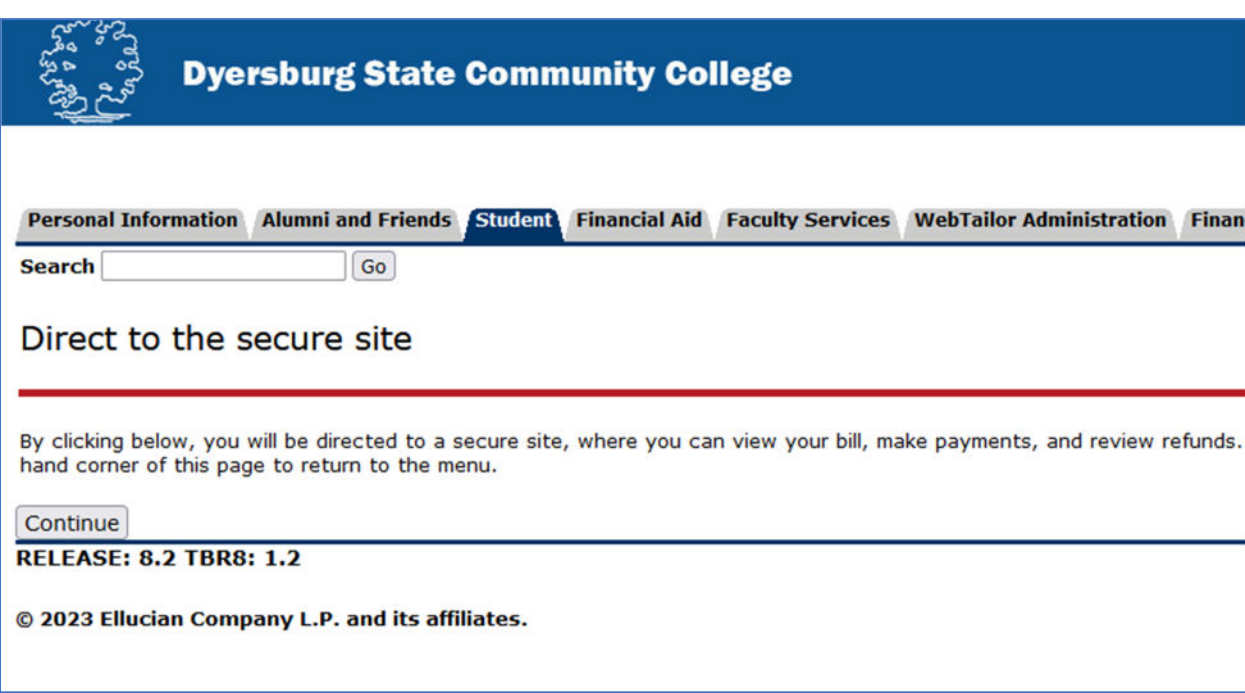

You should be taken into the Touchnet payment processing center where you can make your payment, view activity or enroll in a deferred payment plan.

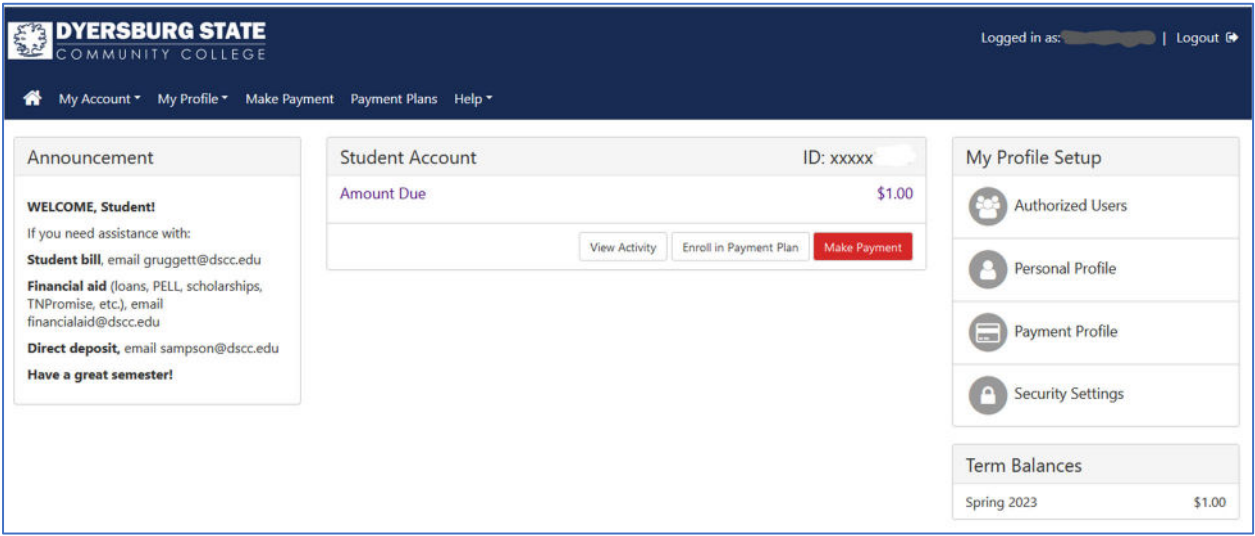